## *Account Microsoft Office 365*

1) Collegarsi a:<https://www.office.com/?omkt=it-it>

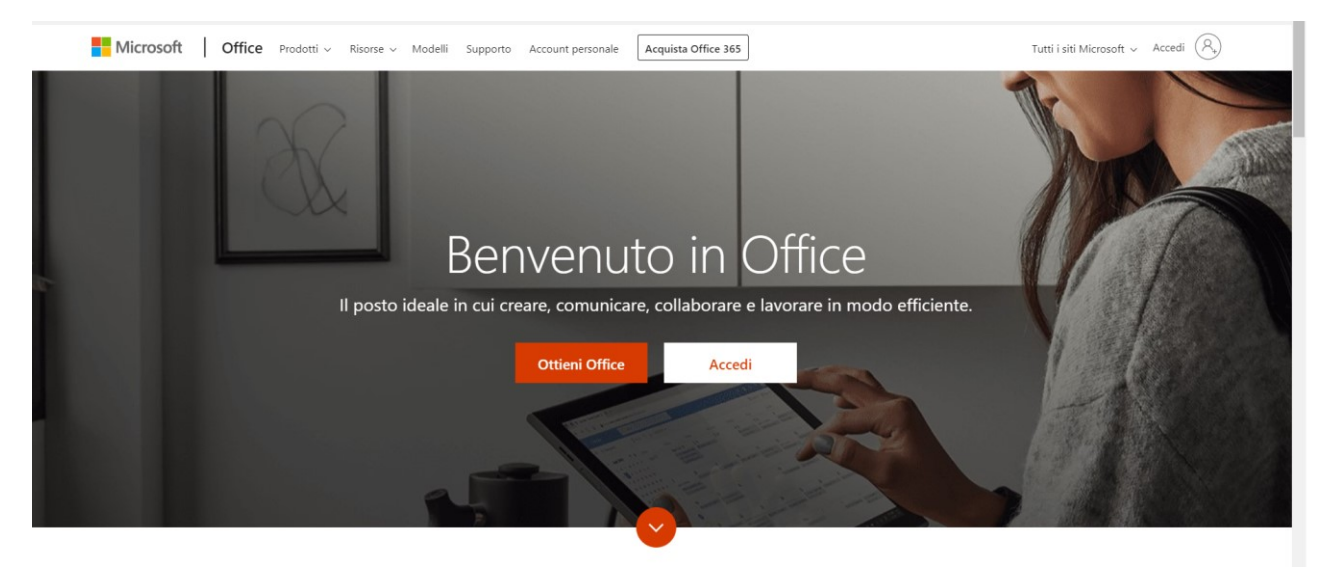

## *2) Selezionare "Accedi"*

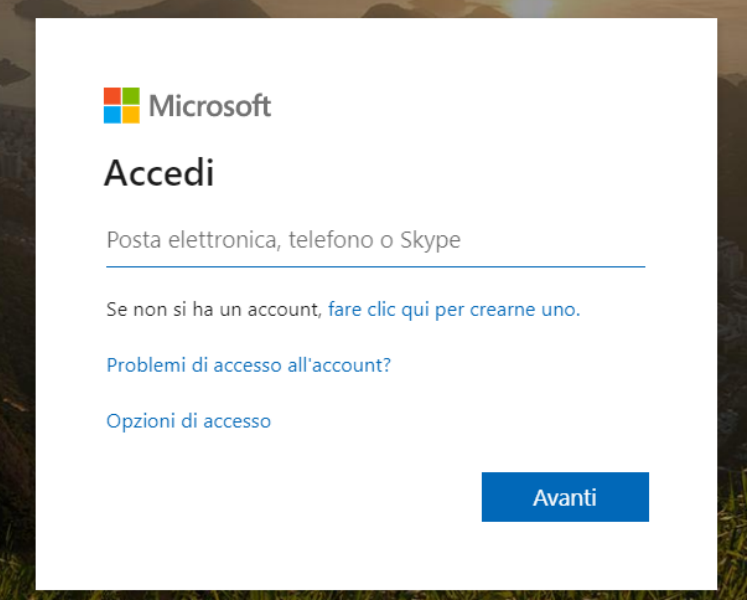

## *3) Inserire il nome Utente*

*Formato da cognome.nome*[@pliniosecondo.onmicrosoft.com](mailto:cognome.nome@pliniosecondo.onmicrosoft.com)

Nominativo tutto in minuscolo;

Eliminazione di Apostrofo e Accento;

 Doppio cognome o doppio nome al posto dello spazio aggiunto underscore (ese. Cognome: Rossi Verdi diventa rossi verdi oppure il nome alberto angela diventa alberto\_angela)

4) Al primo accesso la password è Plinio2000 dopo il sistema chiederà di Modificarla;

5) Dopo aver effettuato l'accesso questa sarà la pagina di Office 365 si potrà lavorare OnLine e salvare i propri lavori (Word, Excel, PowerPoint) sul disco fisso in locale.

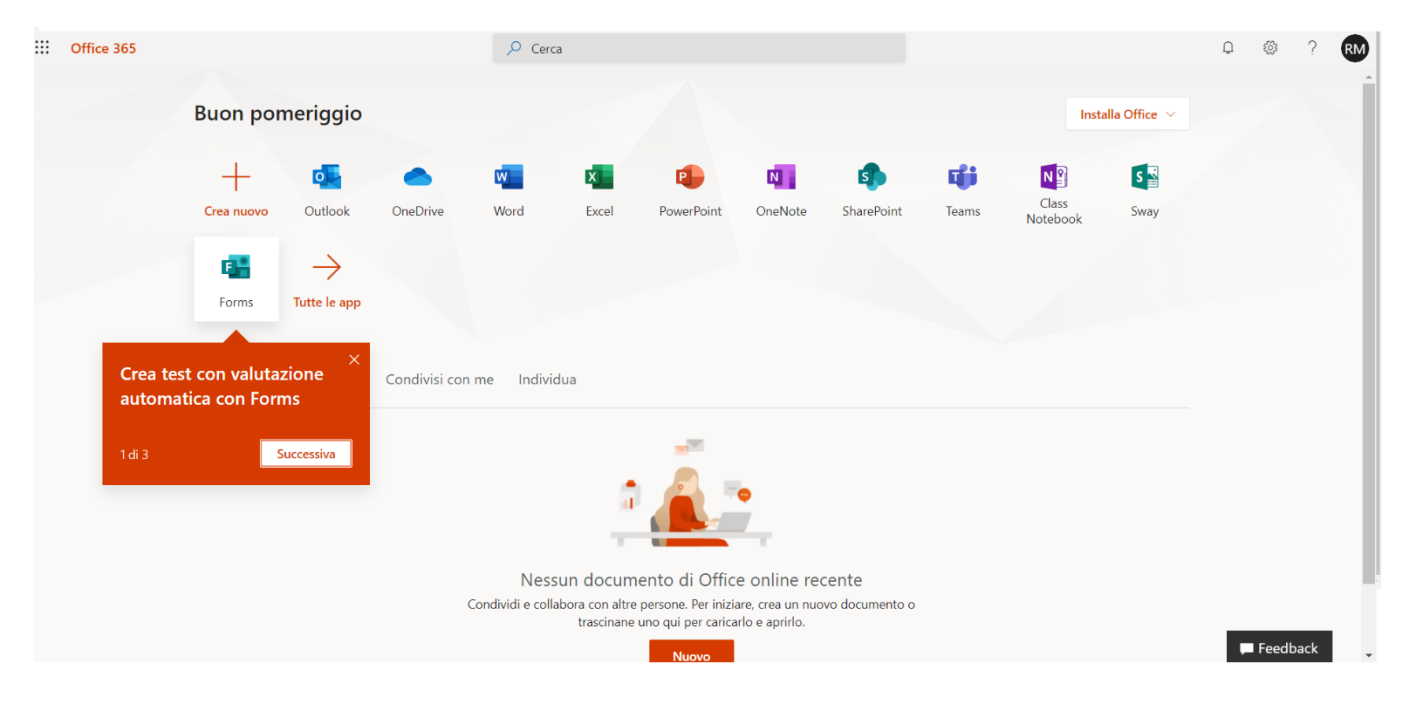